## **Oracle® Distributed Document Capture** User's Guide Release 10*g*R3 **E13867-01**

July 2009

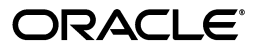

User's Guide for Oracle Distributed Document Capture, Release 10*g*R3

E13867-01

Copyright © 1998, 2009, Oracle and/or its affiliates. All rights reserved.

Primary Author: Sarah Howland

Contributor: Ken Peterka, Rob Abbe, Dan Sievers, Jun Liang, Sara Johnson, Carl Diedrich, Vince Cook, and Richard Lindman

This software and related documentation are provided under a license agreement containing restrictions on use and disclosure and are protected by intellectual property laws. Except as expressly permitted in your license agreement or allowed by law, you may not use, copy, reproduce, translate, broadcast, modify, license, transmit, distribute, exhibit, perform, publish, or display any part, in any form, or by any means. Reverse engineering, disassembly, or decompilation of this software, unless required by law for interoperability, is prohibited.

The information contained herein is subject to change without notice and is not warranted to be error-free. If you find any errors, please report them to us in writing.

If this software or related documentation is delivered to the U.S. Government or anyone licensing it on behalf of the U.S. Government, the following notice is applicable:

U.S. GOVERNMENT RIGHTS Programs, software, databases, and related documentation and technical data delivered to U.S. Government customers are "commercial computer software" or "commercial technical data" pursuant to the applicable Federal Acquisition Regulation and agency-specific supplemental regulations. As such, the use, duplication, disclosure, modification, and adaptation shall be subject to the restrictions and license terms set forth in the applicable Government contract, and, to the extent applicable by the terms of the Government contract, the additional rights set forth in FAR 52.227-19, Commercial Computer Software License (December 2007). Oracle USA, Inc., 500 Oracle Parkway, Redwood City, CA 94065.

This software is developed for general use in a variety of information management applications. It is not developed or intended for use in any inherently dangerous applications, including applications which may create a risk of personal injury. If you use this software in dangerous applications, then you shall be responsible to take all appropriate fail-safe, backup, redundancy, and other measures to ensure the safe use of this software. Oracle Corporation and its affiliates disclaim any liability for any damages caused by use of this software in dangerous applications.

Oracle is a registered trademark of Oracle Corporation and/or its affiliates. Other names may be trademarks of their respective owners.

This software and documentation may provide access to or information on content, products, and services from third parties. Oracle Corporation and its affiliates are not responsible for and expressly disclaim all warranties of any kind with respect to third-party content, products, and services. Oracle Corporation and its affiliates will not be responsible for any loss, costs, or damages incurred due to your access to or use of third-party content, products, or services.

# **Contents**

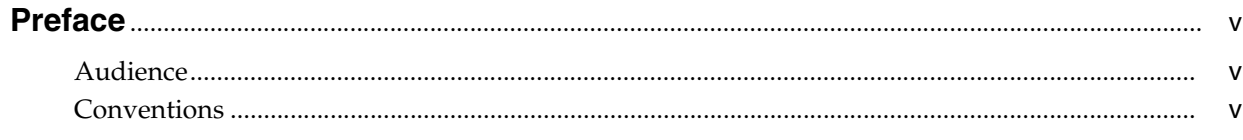

### 1 Overview

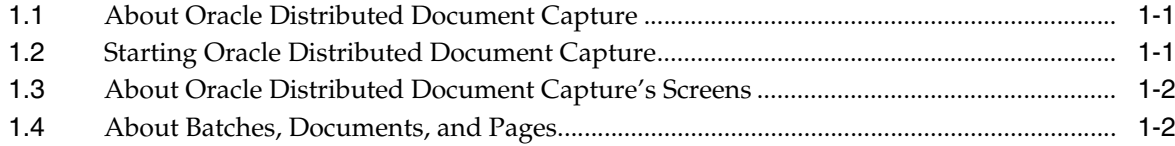

# 2 Scanning and Importing Documents

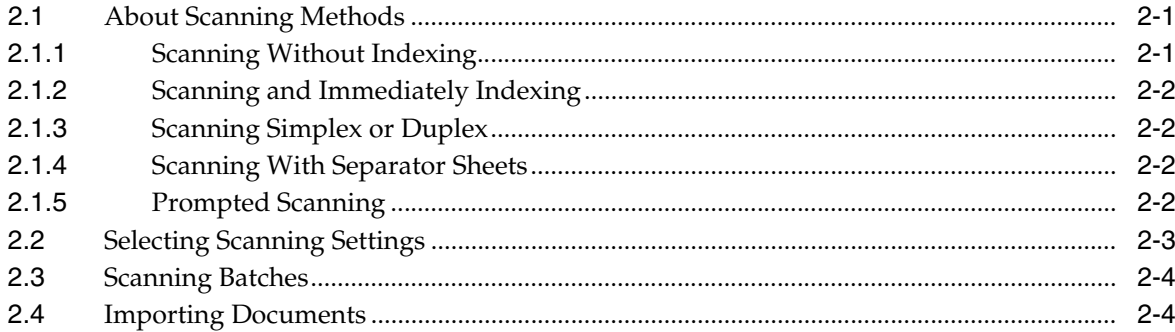

# 3 Indexing and Editing Documents

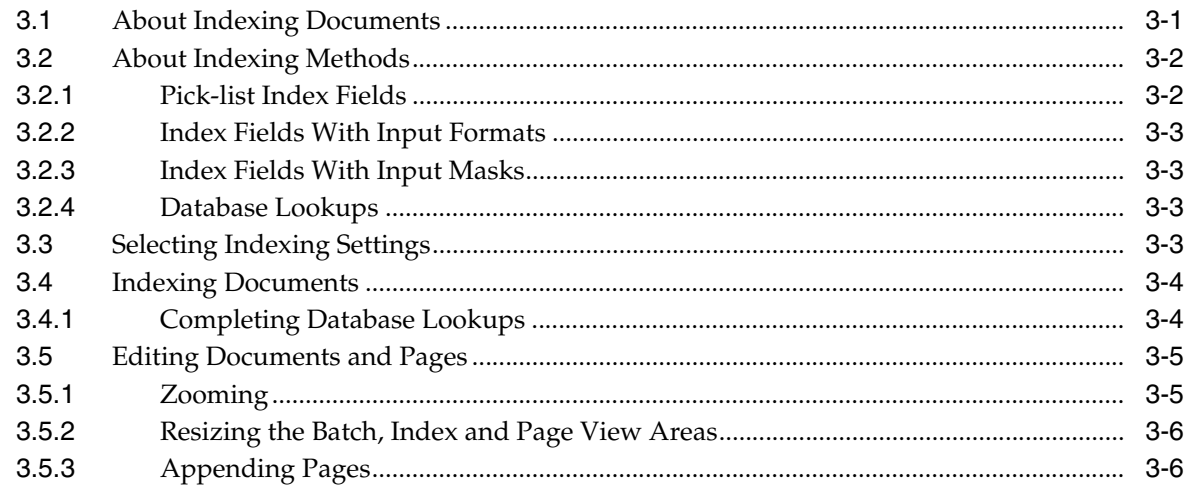

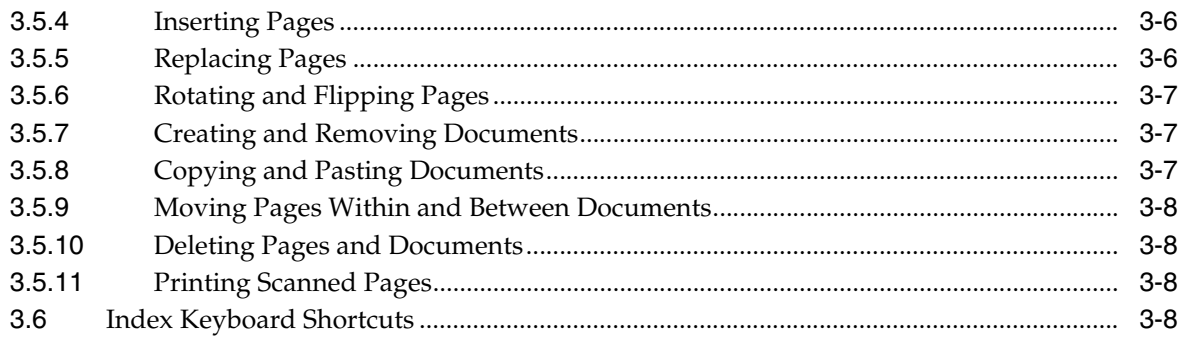

# 4 Working With Batches

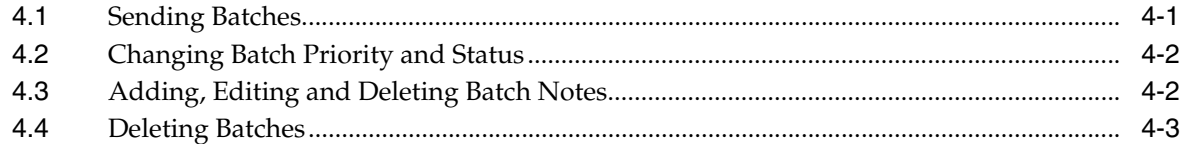

# A User Interface

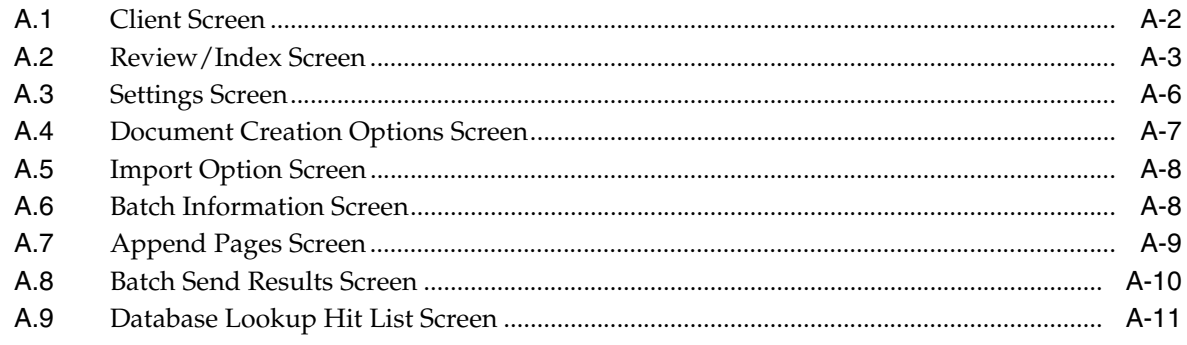

# **B** Copyright and Patent Notices

**Index** 

# **Preface**

<span id="page-4-0"></span>This *User's Guide for Oracle Distributed Document Capture* describes how to use the browser-based application to scan, import, and index documents at remote locations.

# <span id="page-4-1"></span>**Audience**

This document is intended for users performing remote document scanning, importing, and indexing.

# <span id="page-4-2"></span>**Conventions**

The following text conventions are used in this document:

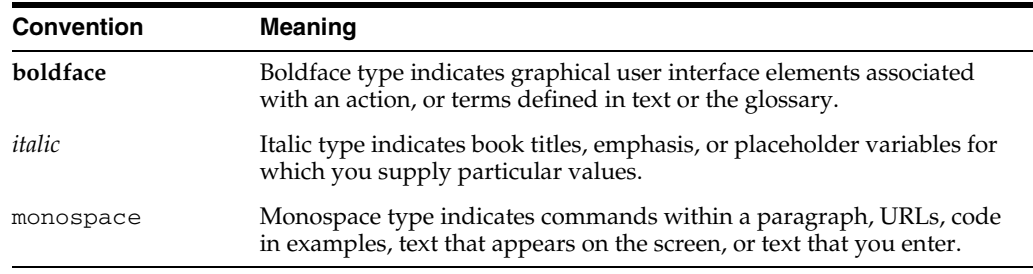

# **1**

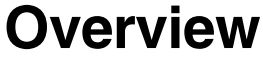

<span id="page-6-0"></span>The following topics are covered in this chapter:

- ["About Oracle Distributed Document Capture" on page 1-1](#page-6-1)
- ["Starting Oracle Distributed Document Capture" on page 1-1](#page-6-2)
- ["About Oracle Distributed Document Capture's Screens" on page 1-2](#page-7-0)
- ["About Batches, Documents, and Pages" on page 1-2](#page-7-1)

## <span id="page-6-1"></span>**1.1 About Oracle Distributed Document Capture**

<span id="page-6-5"></span>Oracle Distributed Document Capture is an internet distributed document capture application that provides browser-based document scanning and indexing at remote locations. Its client component is automatically downloaded and installed as soon as you connect to the server. Use the client application for the following main tasks:

<span id="page-6-4"></span>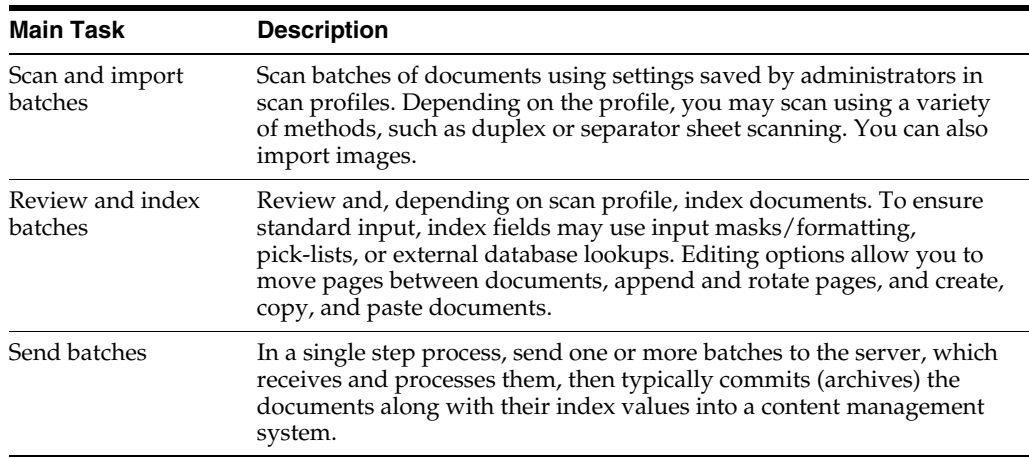

## <span id="page-6-2"></span>**1.2 Starting Oracle Distributed Document Capture**

<span id="page-6-6"></span><span id="page-6-3"></span>The way you start the client application depends on how the Capture administrator configured settings. For example, an administrator may configure the application to launch from another web application by clicking a scan button or link. Follow these steps if provided with a web address.

**1.** Using Internet Explorer, enter the application's web address in the **Address** field.

(For example, enter www.xyz.com\Capture\WebCapture.asp.)

**2.** If prompted, enter a user name and password to log in.

Alternately, the administrator may have set you to be automatically logged in.

The [Client Screen](#page-29-1) is displayed.

## <span id="page-7-0"></span>**1.3 About Oracle Distributed Document Capture's Screens**

Oracle Distributed Document Capture contains two main screens:

- <span id="page-7-3"></span>Use the [Client Screen](#page-29-1) to perform batch actions such as scanning, importing, and sending batches.
- After scanning or importing, use the [Review/Index Screen](#page-30-1) to perform actions on a selected batch of images, including indexing and editing documents.

### <span id="page-7-1"></span>**1.4 About Batches, Documents, and Pages**

<span id="page-7-2"></span>As a user, you scan groups of pages in *batches*, using settings saved by an administrator in a *scan profile*. A batch is divided into one or more *documents*, and each document contains one or more *pages*. Figure 1–1 displays a batch's tree view in the [Review/Index Screen.](#page-30-1) This batch contains three documents, each with one or more pages.

*Figure 1–1 Tree View of Batch*

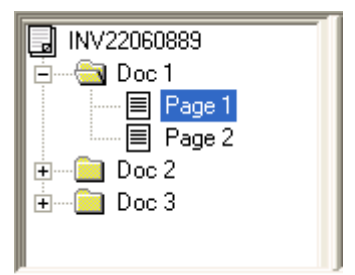

#### **How Documents Are Used**

In addition to visually dividing pages, documents are integral to indexing. When indexing, index values you specify on one page apply to all pages in the document. After the batch is sent, all pages with the same index values are archived (committed) as a single document.

If indexing is not included in the scan profile, batches typically contain one document only. Most likely, these batches will be indexed and divided into documents later using another application such as Oracle Document Capture.

#### <span id="page-7-4"></span>**How Documents Are Created**

Documents are created during scanning or importing based on profile settings. For example, if a profile is configured for separator sheet scanning, Oracle Distributed Document Capture creates a new document each time it encounters a separator sheet. Similarly, if a profile is configured for two-page, duplex scanning, Oracle Distributed Document Capture creates a new document after scanning each two-page document. See "About Scanning Methods" on page 2-1 for details.

In the [Review/Index Screen](#page-30-1), you can make changes to documents. For example, you can move pages between documents as needed and create or remove documents. (A batch must always contain at least one document.)

#### <span id="page-8-0"></span>**About Sending Batches**

Batches are temporarily stored while you review, edit, and index them. If needed, you can attach notes to batches, and assign them a priority from 0 to 10 or a status from those defined by an administrator. When you send batches, notes, status, and priority information are also sent for an administrator to view.

Batches whose scan profile includes indexing must be fully indexed before they can be sent. See ["About Indexing Documents" on page 3-1](#page-14-2) for more information about indexing. Once sent, batch results are displayed, and batches are removed from their temporary location. For more information, see ["Working With Batches" on page 4-1](#page-24-2).

#### <span id="page-8-1"></span>**About Scan Profiles and Settings**

Scan profiles contain the main settings used to scan, import, and index batches. However, you can change default system settings that affect scanning, importing, and indexing in the [Settings Screen.](#page-33-1) For example, you can select duplex scanning, identify an automatic document feeder, or automatically straighten (deskew) images.

# <span id="page-10-0"></span>**Scanning and Importing Documents**

To scan or import documents in Oracle Distributed Document Capture, you select a scan profile and click the **Scan** or **Import** button. Before doing so, you may want to understand different methods of scanning (configured in scan profiles) and settings you can change that affect scanning.

This section covers the following topics:

- ["About Scanning Methods" on page 2-1](#page-10-1)
- ["Selecting Scanning Settings" on page 2-3](#page-12-0)
- ["Scanning Batches" on page 2-4](#page-13-0)
- <span id="page-10-3"></span>■ ["Importing Documents" on page 2-4](#page-13-1)

## <span id="page-10-1"></span>**2.1 About Scanning Methods**

There are several key settings an administrator selects when creating a profile that control how you scan documents using the profile. Most likely, the profiles available to you include scanning instructions displayed in the **Profile Description** field when you select the scan profile in the [Client Screen](#page-29-1).

Methods of scanning include:

- ["Scanning Without Indexing" on page 2-1](#page-10-2)
- ["Scanning and Immediately Indexing" on page 2-2](#page-11-0)
- ["Scanning Simplex or Duplex" on page 2-2](#page-11-1)
- ["Scanning With Separator Sheets" on page 2-2](#page-11-2)
- ["Prompted Scanning" on page 2-2](#page-11-3)

#### <span id="page-10-2"></span>**2.1.1 Scanning Without Indexing**

<span id="page-10-4"></span>A scan profile may be configured to scan batches that do not need to be indexed at this point. When you scan this way:

- All pages are stored in one document in the batch. (Exception: If importing multiple files at once using this type of profile, the batch will contain multiple documents if you choose to create a document for each import file. See ["Importing](#page-13-1)  [Documents" on page 2-4](#page-13-1) for more information.)
- You can add *pages* to the document, but you cannot add *documents* with this type.
- No index fields are displayed in the [Review/Index Screen](#page-30-1).

After scanning, you review and edit the batch, then send it. Typically, these scanned batches are indexed later at a central location.

#### <span id="page-11-0"></span>**2.1.2 Scanning and Immediately Indexing**

A scan profile may be configured for you to scan a document and immediately review and index it. When you scan this way:

- All pages are scanned and stored in *one* document in the batch. (Exception: If importing multiple files at once using this type of profile, the batch will contain multiple documents if you choose to create a document for each import file. See ["Importing Documents" on page 2-4](#page-13-1) for more information.)
- The [Review/Index Screen](#page-30-1) is displayed immediately after scanning or importing is complete.
- <span id="page-11-5"></span>You can add pages to documents and add documents to the batch.

#### <span id="page-11-1"></span>**2.1.3 Scanning Simplex or Duplex**

A scan profile may be configured to scan multiple single-sided or double-sided documents in a batch, which you index at your convenience. When you scan this way:

- Oracle Distributed Document Capture creates a batch that contains documents with one page (for single-sided documents) or two pages (for double-sided documents).
- You can add pages to documents and add documents to the batch.

**Note:** If you are scanning one-sided documents, your scanner should be set to simplex.

#### <span id="page-11-2"></span>**2.1.4 Scanning With Separator Sheets**

<span id="page-11-4"></span>A scan profile may be configured to scan multiple documents in a batch divided by separator sheets, which you index at your convenience. When you scan this way:

- You insert blank sheets between documents to indicate the start of a new document.
- During scanning, Oracle Distributed Document Capture looks for blank pages. Each time it detects a blank page, it creates a new document and deletes the blank separator sheet.
- A blank page is detected if its file size (in bytes) is below a threshold value. The administrator sets this value, but you can override it if needed in the [Settings](#page-33-1)  [Screen](#page-33-1), as described in ["Selecting Scanning Settings" on page 2-3.](#page-12-0) The recommended number is 1500, which means that Oracle Distributed Document Capture considers each page on which it finds fewer than 1500 bytes to be a blank page, and deletes it from the batch.

#### <span id="page-11-3"></span>**2.1.5 Prompted Scanning**

A scan profile may be configured that prompts you to specify how documents are comprised. (After scanning, you can also define documents using the Create New Document option.) When you scan this way:

<span id="page-11-6"></span>The [Document Creation Options Screen](#page-34-1) displays each time you scan, prompting you to specify how to create documents.

- Depending on the batch's contents, you can specify that it consists of simplex (one page) documents, duplex (two page) documents or a variable number of pages (documents divided by separator sheets).
- To scan documents divided by separator sheets, insert blank sheets between documents, choose the **Variable Number of Pages** option, and specify a value in the **Separator Sheets** field. Use the Separator Sheets field to indicate the difference between a blank separator page and a page with a small amount of text. A blank page is detected if its file size (in bytes) is below a threshold value. The recommended number is 1500, which means that Oracle Distributed Document Capture considers each page on which it finds fewer than 1500 bytes to be a blank page, and deletes it from the batch. If you encounter problems with this setting, increase or decrease the number of bytes as needed.

<span id="page-12-2"></span>**Note:** If you select the **Variable Number of Pages** option but do not insert separator sheets, Oracle Distributed Document Capture creates one document in the batch.

# <span id="page-12-0"></span>**2.2 Selecting Scanning Settings**

Follow these steps to change scanning settings.

**1.** In the [Client Screen](#page-29-1), click **Settings**.

The [Settings Screen](#page-33-1) is displayed.

- **2.** If your system is connected to more than one scanner, click **Select Scanner** and choose another scanner from those listed as available for use.
- **3.** To display your scanner's standard settings screen before scanning each batch, check the **Display Scanner Dialog before scanning** field. This allows you to choose custom scanner settings for each batch.
- **4.** If the selected scanner scans duplex (double-sided), check the **Duplex Scanning** field.
- **5.** If your selected scanner has both a flatbed and an auto document feeder (ADF) and you want to use the ADF, select the **Use Auto Document Feeder** field. An auto feeder allows you to quickly scan pages in the feeder into a batch.
- **6.** Select the **Prompt user to continue scanning into current batch** field to be prompted to add to the batch after refilling the feeder when it runs out of paper.
- <span id="page-12-1"></span>**7.** In the **Batch Path** field, change where batches are temporarily stored. This field is displayed only if you are allowed to change this location. Click the Browse button and select a new folder.
- **8.** Select the **Auto Deskew** field to automatically straighten skewed images. This filter detects the skew angle and then rotates the image to correct it.
- **9.** If pages are being scanned upside down or rotated, select a rotation option in the **Rotate Images** field to rotate all images.
- <span id="page-12-3"></span>**10.** To display the Review/Index screen immediately after a batch is scanned or imported, check **Auto Review/Index batch after scanning**. (This screen is always automatically displayed for profiles set for scanning and immediately indexing, as described in ["Scanning and Immediately Indexing" on page 2-2](#page-11-0).)
- **11.** Click **Save**.

# <span id="page-13-0"></span>**2.3 Scanning Batches**

Follow these steps to scan a batch.

**1.** In the **Scan Profile** field on the [Client Screen,](#page-29-1) select a scan profile.

<span id="page-13-3"></span>The scan profile contains the scanning settings to be used. If needed, ask the Capture administrator which scan profile to use. Instructions, if provided, are displayed in the **Profile Description** field.

- **2.** Place the documents on the feeder tray of the scanner.
- **3.** Click the **Scan** button. Oracle Distributed Document Capture begins scanning the documents.

**Note:** If you encounter problems while scanning, and the scanner will not scan, first check that the cables are properly connected.

When done, the batch is added to the Existing Batches table and selected.

**Note:** The batch may be immediately displayed in the Review/Index screen, if the **Auto Review/Index batch after scanning** field is checked in the [Settings Screen.](#page-33-1)

**4.** Click the **Review** button.

**Tip:** You can also double-click a batch in the Existing Batches table to review it.

**5.** In the [Review/Index Screen](#page-30-1), review, edit, and index the batch. See ["Indexing and](#page-14-3)  [Editing Documents" on page 3-1.](#page-14-3)

# <span id="page-13-1"></span>**2.4 Importing Documents**

<span id="page-13-2"></span>You can import electronic image files stored in a variety of formats. Follow these steps to import batches.

**1.** On the [Client Screen,](#page-29-1) select a profile in the **Scan Profile** field and click **Import**.

The [Import Option Screen](#page-35-2) is displayed.

- **2.** Specify how you want documents created if importing multiple files. You can create one document containing all images or a document for each file.
- **3.** In the File Import screen, select one or more files to import. To select multiple files, hold down the Ctrl or Shift key and click.
- **4.** Click the **Open** button.

The selected files are imported and one or more documents are created, depending on the import option you selected.

**5.** In the [Review/Index Screen](#page-30-1), review, edit, and index the batch. See ["Indexing and](#page-14-3)  [Editing Documents" on page 3-1.](#page-14-3)

# <span id="page-14-3"></span><sup>3</sup>**Indexing and Editing Documents**

<span id="page-14-0"></span>After scanning or importing a batch, you can review and make changes to it as often as you want before sending it to the server.

This section covers the following topics:

- ["About Indexing Documents" on page 3-1](#page-14-1)
- ["About Indexing Methods" on page 3-2](#page-15-0)
- ["Selecting Indexing Settings" on page 3-3](#page-16-3)
- ["Indexing Documents" on page 3-4](#page-17-0)
- ["Editing Documents and Pages" on page 3-5](#page-18-0)
- ["Index Keyboard Shortcuts" on page 3-8](#page-21-3)

## <span id="page-14-2"></span><span id="page-14-1"></span>**3.1 About Indexing Documents**

<span id="page-14-5"></span>In Oracle Distributed Document Capture, you index a document by specifying values in its index fields. When people look for documents later, they will look for the information specified in these index fields. Specifying values in several fields for a document gives people different ways of searching for them. For example, you might enter a person's name in one index field, an identification number in another field, and the type of document in another field.

#### **Important Points About Indexing**

- If no index fields are displayed in the side pane of the [Review/Index Screen](#page-30-1), the profile is scan only. No indexing is needed.
- You index on a document basis in Oracle Distributed Document Capture. Index values you specify for one page are automatically applied to all pages in the document.
- After batches are sent and received by the server, Oracle Distributed Document Capture merges all documents with the exact same index values into a single document.
- <span id="page-14-4"></span>■ A document is considered indexed if it contains a value in one or more of its index fields and all required index fields are complete. (Required index fields display an asterisk before their names in the Review/Index screen.) If you do not enter values into all fields, users will not be able to find the document by those fields. For example, if you do not enter a social security number for a document, a user searching by social security number will not find that document.
- All documents in a batch must be indexed before the batch can be sent.
- Administrators configure how you specify an index field's value in the scan profile. For example, you may need to type an entry, select from a list of values, or perform a database lookup. See ["About Indexing Methods" on page 3-2.](#page-15-0)
- Once you have mastered the basics of indexing, you may want to use the indexing keyboard commands to increase your speed. See ["Index Keyboard Shortcuts" on](#page-21-3)  [page 3-8](#page-21-3).

# <span id="page-15-0"></span>**3.2 About Indexing Methods**

<span id="page-15-3"></span>Depending on how the administrator configures index fields in scan profiles you use, you may complete index fields in a variety of ways. For example, you might type an entry in a field called *Contact Last Name*, choose from a pick-list in a field called *Document Type*, and review an autopopulated field called *User*, in which your user name is automatically filled in.

Special index field types include:

- ["Pick-list Index Fields" on page 3-2](#page-15-1)
- ["Index Fields With Input Formats" on page 3-3](#page-16-0)
- ["Index Fields With Input Masks" on page 3-3](#page-16-1)
- ["Database Lookups" on page 3-3](#page-16-2)

#### <span id="page-15-1"></span>**3.2.1 Pick-list Index Fields**

<span id="page-15-2"></span>A pick-list field provides a list of values from which to choose. Click the field's triangle to display and select from the pick-list, as shown in Figure 3–1.

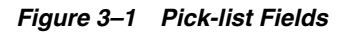

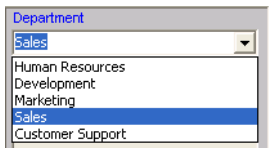

Pick-list index fields can also be linked, where your selection in one pick-list field (the parent) determines the choices displayed in a linked pick-list field (the child). In Figure 3–2, selecting *Sales* in the Department parent field displays a pick-list of sales-related choices in the Group child field.

*Figure 3–2 Linked Pick-list Fields*

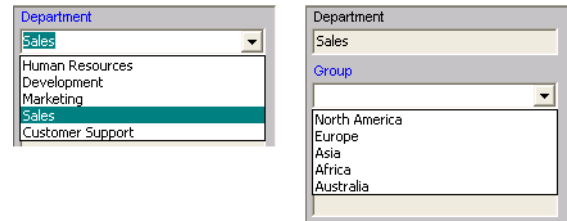

#### <span id="page-16-0"></span>**3.2.2 Index Fields With Input Formats**

<span id="page-16-5"></span>An index field may use an input format to ensure that entries match a certain format. When you move to another index field, the application changes the field's value, if needed, to match the specified input format. For example, entries into a date field might be changed to a standard date format.

#### <span id="page-16-1"></span>**3.2.3 Index Fields With Input Masks**

<span id="page-16-6"></span>An index field may use an input mask, or filter, that controls what you can enter into the index field. For example, a mask might allow you to type numbers but not alphabetic characters into the field, or might limit your entry to four characters. If you type a character that does not conform to the mask, the system beeps and the application does not accept it. For example, an index field called *Invoice Number* might use an input mask that restricts entries to a 7-digit number.

#### <span id="page-16-2"></span>**3.2.4 Database Lookups**

<span id="page-16-4"></span>A database lookup provides another method of completing index fields. This option lets you search a database based on the current field in which the cursor is positioned. You enter characters to search for in the field and click the Database Lookup button. The application searches the database and displays values that match in a hit list. You select the value you want, and that value, along with other values from the database record, are inserted into the index fields. Database lookups can significantly speed up indexing and prevent errors.

For example, you might enter the first few characters of a customer's company name in an index field called Company and perform a database lookup. Index would search a database for records with company names starting with those characters and display a hit-list. After you choose the appropriate record from the hit-list, the application populates additional fields with information from the database record.

Depending on the scan profile, a hit-list may or may not be displayed when you select the Database Lookup button. The application might find one matching value only and automatically populate the remaining fields.

# <span id="page-16-3"></span>**3.3 Selecting Indexing Settings**

<span id="page-16-7"></span>Follow these steps to change default settings that affect how batches are indexed.

**1.** In the Client screen, click **Settings**.

The [Settings Screen](#page-33-1) is displayed.

- **2.** In the **Font Size for Index Fields** field, select the size at which you want characters in index fields displayed.
- **3.** To display the Review/Index screen immediately after a batch is scanned or imported, check **Auto Review/Index batch after scanning**. (This screen is always automatically displayed for profiles set for scanning and immediately indexing.)
- **4.** Click **Save**.

# <span id="page-17-0"></span>**3.4 Indexing Documents**

<span id="page-17-4"></span>Follow these steps to index documents.

**1.** In the [Client Screen](#page-29-1), select a previously scanned or imported batch and click **Review**.

The batch is displayed in the [Review/Index Screen](#page-30-1), with the first page in the first document selected in the tree view and displayed in the page view area. An asterisk is displayed before the names of required fields.

<span id="page-17-3"></span>**2.** Specify values in the index fields.

See ["About Indexing Methods" on page 3-2](#page-15-0) for more information.

Press the Tab or Enter key to move to the next field. Press Alt-Tab to return to a previous field.

**3.** Use the buttons on the toolbar to help you index documents.

For example, change the page's magnification by zooming in or out. See ["Editing](#page-18-0)  [Documents and Pages" on page 3-5](#page-18-0) for more information.

**4.** Click the **Next Page** button on the toolbar (Ctrl+Alt+N).

The next page in the document is selected and displayed. Notice that the same index values you entered for the first page are displayed for this second page. You need to enter index values only once for a document, and they are applied to all its pages.

**5.** If the batch contains multiple documents, click the **Next Document** button.

If present, the second document opens and its first page is displayed. Notice how the document does not yet contain index values. It is a new document that needs different index values. Only documents with the exact same index values are merged into a single document.

**Tip:** Positioning the cursor on a page's name in the Documents area displays its index values on a single line. This lets you quickly view index values for documents in a batch without selecting one of their pages.

- <span id="page-17-2"></span>**6.** Click the **Close** or **Send** button.
	- Clicking **Close** saves your changes and displays the Client screen. You can close a batch even if you did not fully index documents. The **Indexed** column in the Existing Batches table indicates whether the batch is fully indexed.
	- Clicking **Send** sends the batch to the server, if fully indexed. (If it is not indexed, a message displays.)

#### <span id="page-17-1"></span>**3.4.1 Completing Database Lookups**

Follow these steps to complete a database lookup.

**1.** In the [Review/Index Screen,](#page-30-1) click the cursor in an index field for which a database lookup has been configured.

The **Database Lookup** button is active when you can perform a database search for an index field.

**2.** Enter the first few characters to match. (Numeric fields often require exact values.)

For example, type *New* in an index field called *Company* to search for records whose Company field name starts with *New*. Leaving the field blank will match all records.

**3.** Click the **Database Lookup** button.

The [Database Lookup Hit List Screen](#page-38-1) containing matching records may be displayed, listing possible matching records. A hit-list is displayed if multiple records were found or if the administrator chose to display it.

**4.** If a hit-list is displayed, select a matching record.

Values from the database record populate index fields.

## <span id="page-18-0"></span>**3.5 Editing Documents and Pages**

<span id="page-18-2"></span>After scanning or importing a batch, follow these steps to view and edit its documents.

- **1.** In the [Client Screen](#page-29-1), double-click a batch in the Existing Batches table. The first page of the batch is displayed in the [Review/Index Screen](#page-30-1).
- **2.** Select from the following editing options:
	- ["Zooming" on page 3-5](#page-18-1)
	- ["Resizing the Batch, Index and Page View Areas" on page 3-6](#page-19-0)
	- ["Appending Pages" on page 3-6](#page-19-1)
	- ["Inserting Pages" on page 3-6](#page-19-2)
	- ["Replacing Pages" on page 3-6](#page-19-3)
	- ["Rotating and Flipping Pages" on page 3-7](#page-20-0)
	- ["Creating and Removing Documents" on page 3-7](#page-20-1)
	- ["Copying and Pasting Documents" on page 3-7](#page-20-2)
	- ["Moving Pages Within and Between Documents" on page 3-8](#page-21-0)
	- ["Deleting Pages and Documents" on page 3-8](#page-21-1)
	- ["Printing Scanned Pages" on page 3-8](#page-21-2)

#### <span id="page-18-1"></span>**3.5.1 Zooming**

<span id="page-18-3"></span>Use the Zoom In, Zoom Out, and Fit to Window buttons in the [Review/Index Screen](#page-30-1) to enlarge or reduce the image in the viewer to ensure good image quality. These settings are not saved with the batch. When you open a batch, its images are always displayed in the Fit to Window size.

- Click **Zoom In** to enlarge the image. Click **Zoom Out** to reduce the image.
- Another way to zoom is to *click and drag a rectangular area* on the image using the left mouse button.
- At any point, click the **Fit to Window** button to display the entire image in the viewer.

#### <span id="page-19-0"></span>**3.5.2 Resizing the Batch, Index and Page View Areas**

<span id="page-19-7"></span>You can resize the three areas in the [Review/Index Screen](#page-30-1). For example, if the index fields contain long entries, decrease the Page View area to allow more room for the index fields. Note that after resizing areas, the new dimensions are saved and used when reviewing batches in the future.

**1.** Position the cursor on the line between two areas until it turns to a two- headed arrow. Drag it to a new position and release.

#### <span id="page-19-1"></span>**3.5.3 Appending Pages**

<span id="page-19-4"></span>Follow these steps to append pages (add them to the end of a batch). Another option is to insert them between other pages in the batch, as described in ["Inserting Pages" on](#page-19-2)  [page 3-6](#page-19-2).

- **1.** If scanning, place the pages in the scanner.
- **2.** In the [Review/Index Screen](#page-30-1), choose scan or import mode by clicking the **Toggle Scan Mode** or **Toggle Import Mode** toolbar button.
- **3.** Click the **Append Page** button.

The [Append Pages Screen](#page-36-1) is displayed, prompting you to choose one of the following:

- Add pages to the end of the selected document or create a new document?
- If creating a new document, scan one page or all pages in the feeder, or import files into one document or separate documents?
- **4.** Specify the pages to scan or import and where to append them.

One or more pages are added as specified.

#### <span id="page-19-2"></span>**3.5.4 Inserting Pages**

<span id="page-19-5"></span>Follow these steps to insert new pages between other pages in a batch. Another option is to append them, as described in ["Appending Pages" on page 3-6.](#page-19-1)

- **1.** If scanning, place the pages in the scanner.
- **2.** In the [Review/Index Screen](#page-30-1), choose scan or import mode by clicking the **Toggle Scan Mode** or **Toggle Import Mode** toolbar button.
- **3.** Click the **Replace Page** button. Click **Yes** to confirm deleting the selected page and replacing it with the page you are scanning or importing.

#### <span id="page-19-3"></span>**3.5.5 Replacing Pages**

<span id="page-19-6"></span>Follow these steps to replace a page. For example, you might do this if a problem occurred and only half of the page was scanned.

- **1.** If scanning, place the pages in the scanner.
- **2.** In the [Review/Index Screen](#page-30-1), choose scan or import mode by clicking the **Toggle Scan Mode** or **Toggle Import Mode** toolbar button.
- **3.** Click the **Replace Page** button. Click **Yes** to confirm deleting the selected page and replacing it with the page you are scanning or importing.

#### <span id="page-20-0"></span>**3.5.6 Rotating and Flipping Pages**

<span id="page-20-4"></span>To rotate a selected image within the viewer, click one of the Rotate buttons on the [Review/Index Screen.](#page-30-1) When an image is rotated, it is saved that way within the batch.

- Click **Rotate Left** to rotate the image 90 degrees counterclockwise.
- Click **Rotate Right** to rotate the image 90 degrees clockwise.
- Click **Flip** to rotate the image 180 degrees.

If you want all images rotated (landscape mode, for example), contact your Capture administrator about having the scan profile changed. To set all images to be rotated, adjust the Rotate Images field in the [Settings Screen.](#page-33-1)

#### <span id="page-20-1"></span>**3.5.7 Creating and Removing Documents**

<span id="page-20-3"></span>Follow these steps to add or remove documents in the [Review/Index Screen](#page-30-1). (Removing a document does not remove its pages.) For example, suppose you realize that certain pages belong to another customer and need to be in a separate document.

#### **Creating a Document**

Follow these steps to create a new document.

- **1.** Select the page at which you want to create a new document.
- **2.** Click the **Create New Document** button.

A new document is added below the current document and all pages below it (until the next document) are placed within it.

#### **Removing a Document**

Follow these steps to remove a document. Removing a document deletes the document's folder and appends its pages to the previous document. (If you remove the first document, its pages are appended to the next document.)

- **1.** Select the document you want to remove.
- **2.** Click the **Remove Document** button. Confirm removing the document.

#### <span id="page-20-2"></span>**3.5.8 Copying and Pasting Documents**

Follow these steps to copy and paste documents. This allows you to duplicate a set of pages in order to apply different index values and file the pages as a separate document.

- **1.** In the [Review/Index Screen](#page-30-1), right-click a document in the Documents tree view, and choose **Copy Document**. You must select a document rather than a page.
- **2.** Right-click the document before or after which you want to paste the copied document, choose **Paste Document**, then choose **Before Selected Document** or **After Selected Document**.

#### <span id="page-21-6"></span><span id="page-21-0"></span>**3.5.9 Moving Pages Within and Between Documents**

Follow these steps to move a page within a document or to another document.

- **1.** In the [Review/Index Screen,](#page-30-1) click and drag a page on top of the page before which you want to place it. As you drag, a Page icon is displayed.
- **2.** Release when you have highlighted the page where you want to move it. It is placed BEFORE the highlighted page and pages are renumbered if needed. If you drag the only remaining page in a document to another document, the document is automatically removed.

#### <span id="page-21-1"></span>**3.5.10 Deleting Pages and Documents**

<span id="page-21-5"></span>Follow these steps to delete a page or document. Note that the Delete button deletes either a page or a document, depending on which item is selected.

- **1.** In the document tree of the [Review/Index Screen](#page-30-1), click the page or document you want to delete.
- **2.** Click the **Delete** button. Confirm deleting the page or document.

#### <span id="page-21-2"></span>**3.5.11 Printing Scanned Pages**

<span id="page-21-7"></span>Follow these steps to print an image.

- **1.** In the document tree of the [Review/Index Screen](#page-30-1), select the page you want to print.
- **2.** Click the **Print Page** button. The page is printed using default printer settings.

# <span id="page-21-3"></span>**3.6 Index Keyboard Shortcuts**

<span id="page-21-4"></span>There are many keyboard shortcuts available for use while editing in Oracle Distributed Document Capture. Keyboard shortcuts can improve the accessibility for users. Additionally, not having to move their hands from the keyboard to the mouse and back is a faster, easier method of editing.

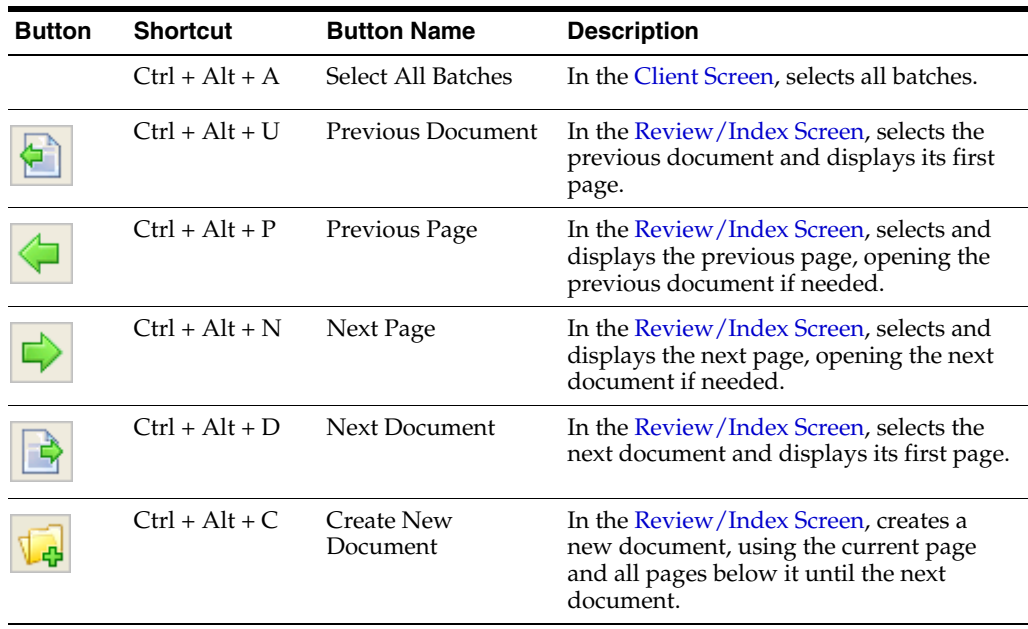

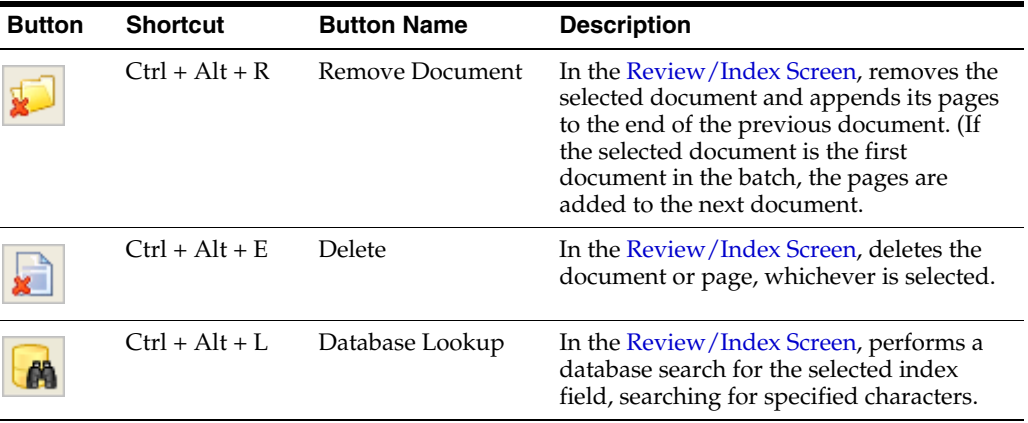

# <span id="page-24-2"></span><sup>4</sup>**Working With Batches**

<span id="page-24-0"></span>After batches of documents are scanned or imported, they are ready for review, indexing (if specified), and sending. Use the [Client Screen](#page-29-1) to perform actions on batches.

This section covers the following topics:

- ["Sending Batches" on page 4-1](#page-24-1)
- ["Changing Batch Priority and Status" on page 4-2](#page-25-0)
- ["Adding, Editing and Deleting Batch Notes" on page 4-2](#page-25-1)
- ["Deleting Batches" on page 4-3](#page-26-0)

#### <span id="page-24-1"></span>**4.1 Sending Batches**

<span id="page-24-4"></span>Sending batches transfers them to a central server and removes them. Once you begin sending batches, you cannot cancel, so review, edit, and index them first. Note the following:

- You can send multiple batches at a time.
- To send a batch, all required index fields for all documents must be completed. To be indexed, at least one field must contain data, and all required fields must contain values.
- Any priority, status, or note information set when you send a batch is sent along with the batch to the server, where an administrator can see it.

Send completed batches using either of the following procedures.

#### **Sending the Current Batch From the [Review/Index Screen](#page-30-1)**

**1.** Click the **Send** button on the toolbar.

The [Client Screen](#page-29-1) is displayed.

**2.** Confirm sending the batch.

The application begins uploading the selected batch to the server. While the file is being sent, the cursor changes to an hourglass and the progress bar moves to the end.

**3.** View batch send results.

<span id="page-24-3"></span>After the batch upload is complete, the [Batch Send Results Screen](#page-37-1) is displayed. Its table lists all batches selected for sending. If needed for troubleshooting purposes, click **Copy to Clipboard** to copy the selected batch results to the clipboard for pasting into another application.

#### **Sending Selected Batches From the [Client Screen](#page-29-1)**

**1.** Select the batches to be sent.

If needed, click the **Scan Profile** field to select a new profile. To select multiple batches, hold down the Ctrl or Shift key and click.

**2.** Click the **Send** button. Confirm sending the batches.

The application begins uploading the selected batches to the server. While one or more files are being sent, the cursor changes to an hourglass and the blue progress bar at the bottom of the screen moves to the end.

**3.** View batch send results.

After the batch upload is complete, the [Batch Send Results Screen](#page-37-1) is displayed. Its table lists all batches selected for sending. Select a batch to view its details in the **Description** field. If needed for troubleshooting purposes, click **Copy to Clipboard** to copy the selected batch results to the clipboard for pasting into another application.

# <span id="page-25-0"></span>**4.2 Changing Batch Priority and Status**

<span id="page-25-3"></span>Follow these steps to change a batch's priority or status. Priority and status are sent along with the batch to the server, where an administrator can see them.

- Batches may have a default priority assigned to them. The priority is a number from 0 to 10, with 10 indicating the highest priority.
- Batches may have a default status assigned to them. (The administrator determines the statuses you can set.)
- **1.** In the [Client Screen](#page-29-1), select a batch in the Existing Batches table.
- **2.** Click the **Batch Info** button.
- **3.** In the [Batch Information Screen,](#page-35-3) specify a new status or priority

# <span id="page-25-1"></span>**4.3 Adding, Editing and Deleting Batch Notes**

<span id="page-25-2"></span>Follow these steps to add, edit, or delete a batch note. Notes you enter are sent to the server when the batch is sent.

- **1.** In the [Client Screen](#page-29-1), select a batch in the Existing Batches table.
- **2.** Click the **Batch Info** button.
- **3.** In the [Batch Information Screen,](#page-35-3) enter, edit, or remove a note in the **Batch Notes** field.

You do not need to press Enter at the end of each line, since the text automatically wraps to the next line. The note can be as long as you want.

When a batch has a note attached to it, a push pin is displayed in the Note column of the Existing Batches table.

# <span id="page-26-0"></span>**4.4 Deleting Batches**

<span id="page-26-1"></span>Follow these steps to delete a batch that is no longer needed. Deleting a batch permanently removes the batch and all of its related documents and pages.

**1.** In the [Client Screen](#page-29-1), select one or more batches to delete.

Select multiple batches by holding down the Ctrl or Shift key while clicking batch names. To select all batches, press Ctrl+Alt+A.

**2.** Click the **Delete** button. Click **Yes** to confirm the deletion.

# **A**

# <sup>A</sup>**User Interface**

<span id="page-28-0"></span>Oracle Distributed Document Capture contains a number of user interface screens, including:

- ["Client Screen" on page A-2](#page-29-0)
- ["Review/Index Screen" on page A-3](#page-30-0)
- ["Settings Screen" on page A-6](#page-33-0)
- ["Document Creation Options Screen" on page A-7](#page-34-0)
- ["Import Option Screen" on page A-8](#page-35-0)
- ["Batch Information Screen" on page A-8](#page-35-1)
- ["Append Pages Screen" on page A-9](#page-36-0)
- ["Batch Send Results Screen" on page A-10](#page-37-0)
- ["Database Lookup Hit List Screen" on page A-11](#page-38-0)

# <span id="page-29-1"></span><span id="page-29-0"></span>**A.1 Client Screen**

Use the Client screen to perform batch actions such as scanning or sending batches.

Display this screen by starting the Oracle Distributed Document Capture application.

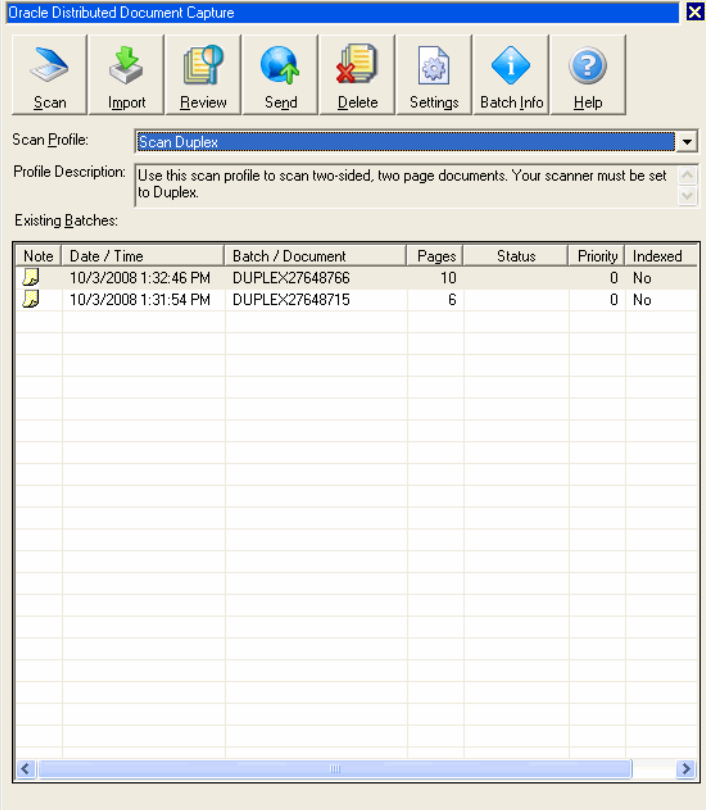

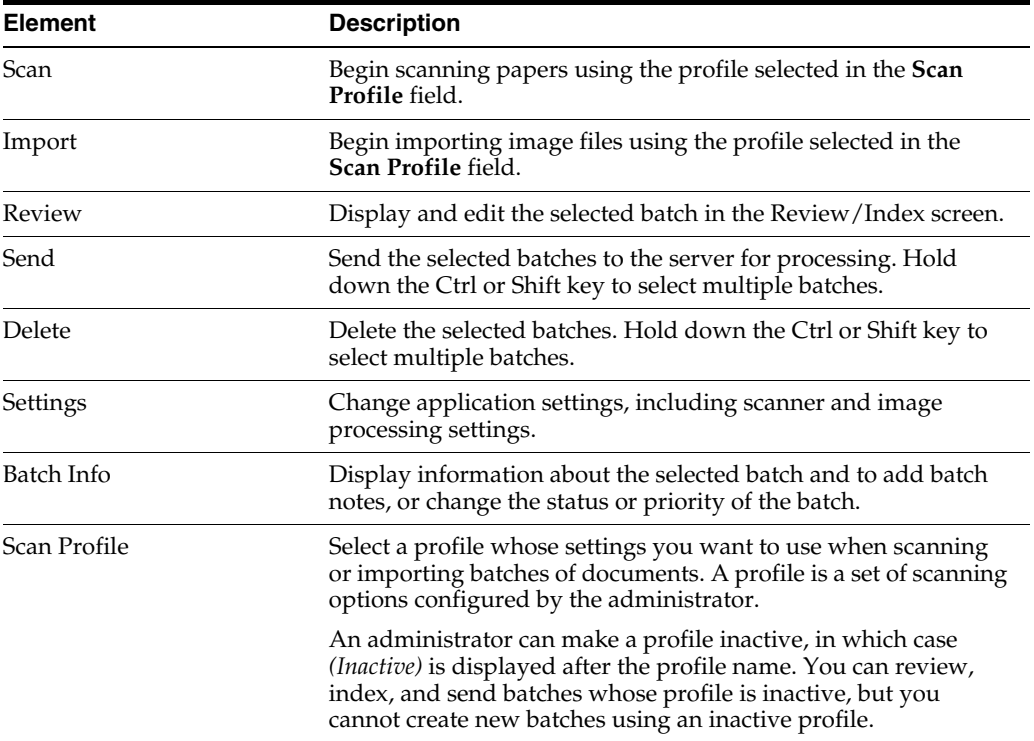

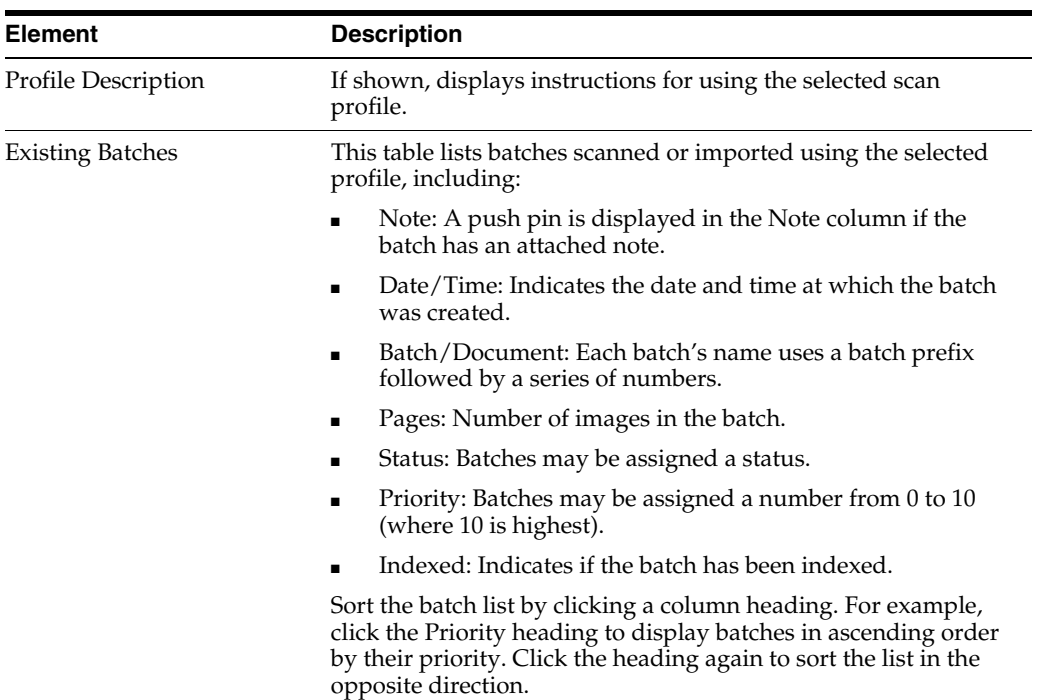

# <span id="page-30-1"></span><span id="page-30-0"></span>**A.2 Review/Index Screen**

Use this screen to perform actions on a selected batch of images.

Display this screen by selecting a batch in the Client screen and clicking **Review**. This screen may be automatically displayed when scanning or importing batches.

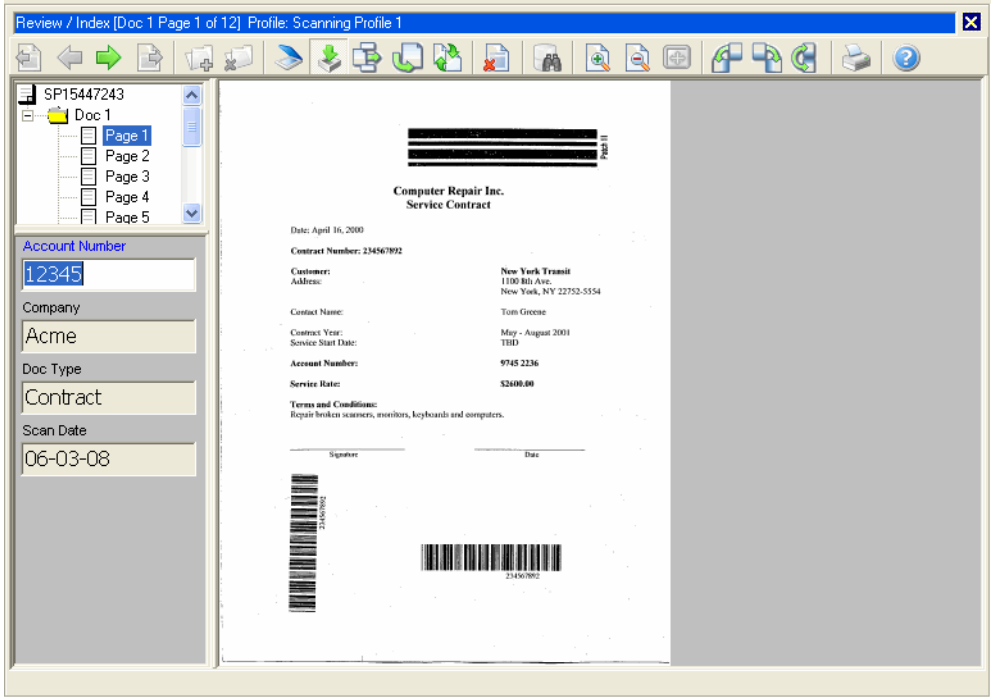

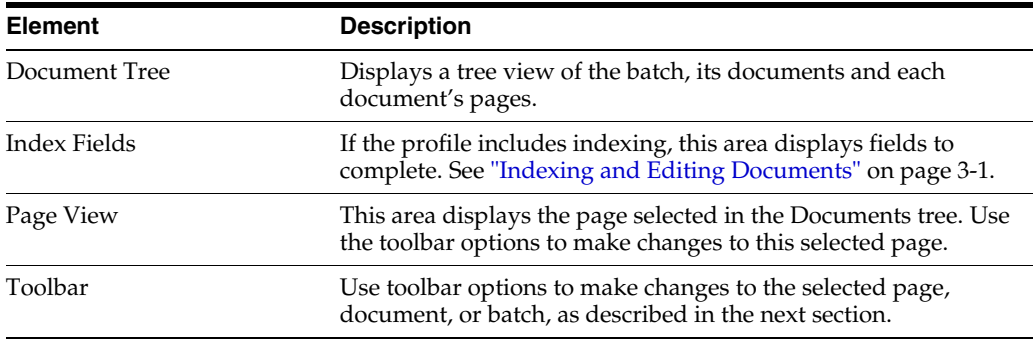

#### <span id="page-31-0"></span>**Review/Index Screen Toolbar**

The Review/Index screen's toolbar contains the following options:

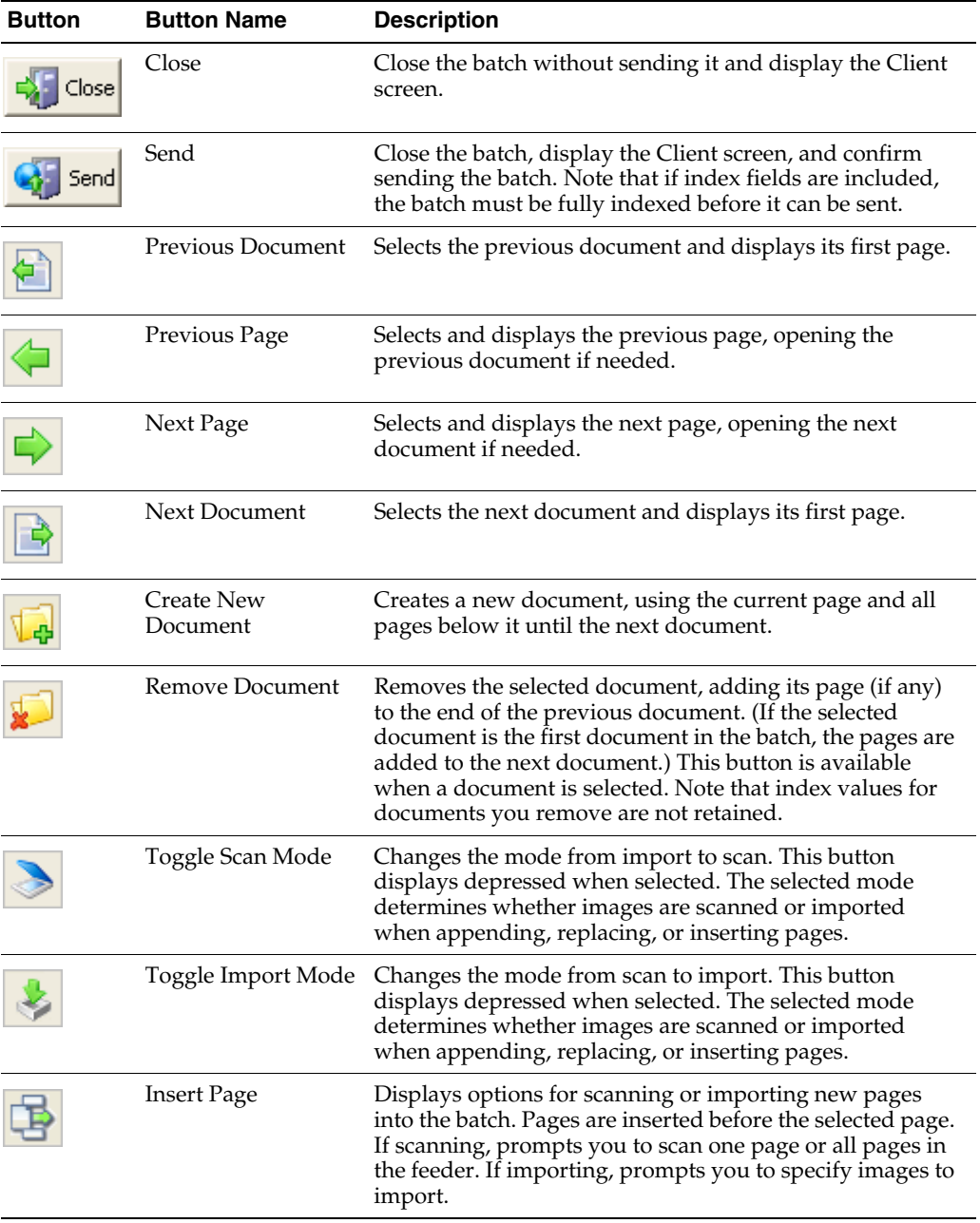

<span id="page-32-0"></span>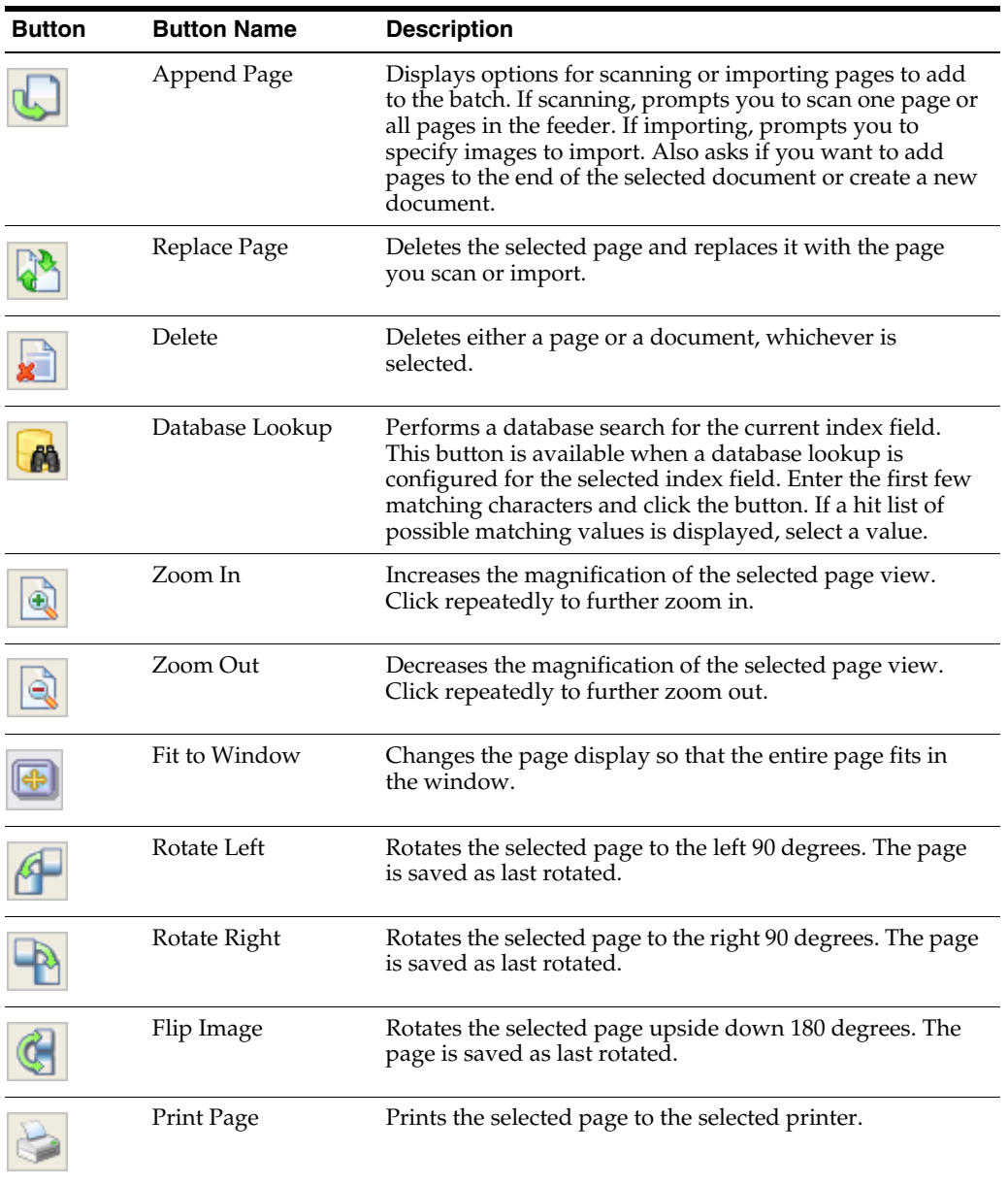

# <span id="page-33-1"></span><span id="page-33-0"></span>**A.3 Settings Screen**

Use the Settings screen to change Oracle Distributed Document Capture settings on your system.

Display this screen by clicking **Settings** on the Client screen.

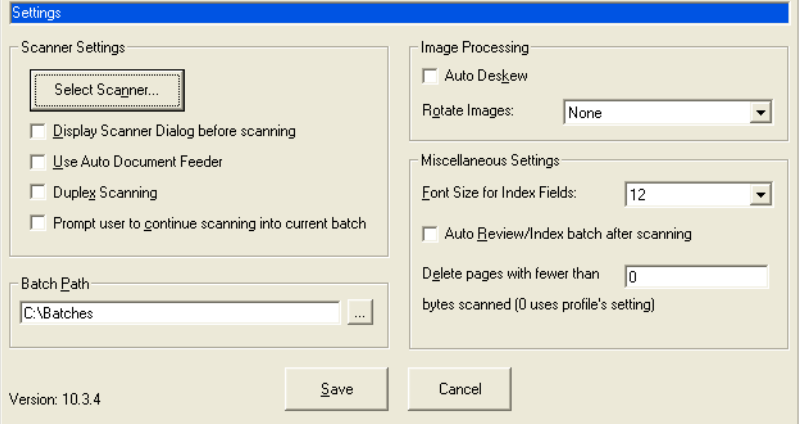

<span id="page-33-12"></span><span id="page-33-11"></span><span id="page-33-10"></span><span id="page-33-9"></span><span id="page-33-8"></span><span id="page-33-7"></span><span id="page-33-6"></span><span id="page-33-5"></span><span id="page-33-4"></span><span id="page-33-3"></span><span id="page-33-2"></span>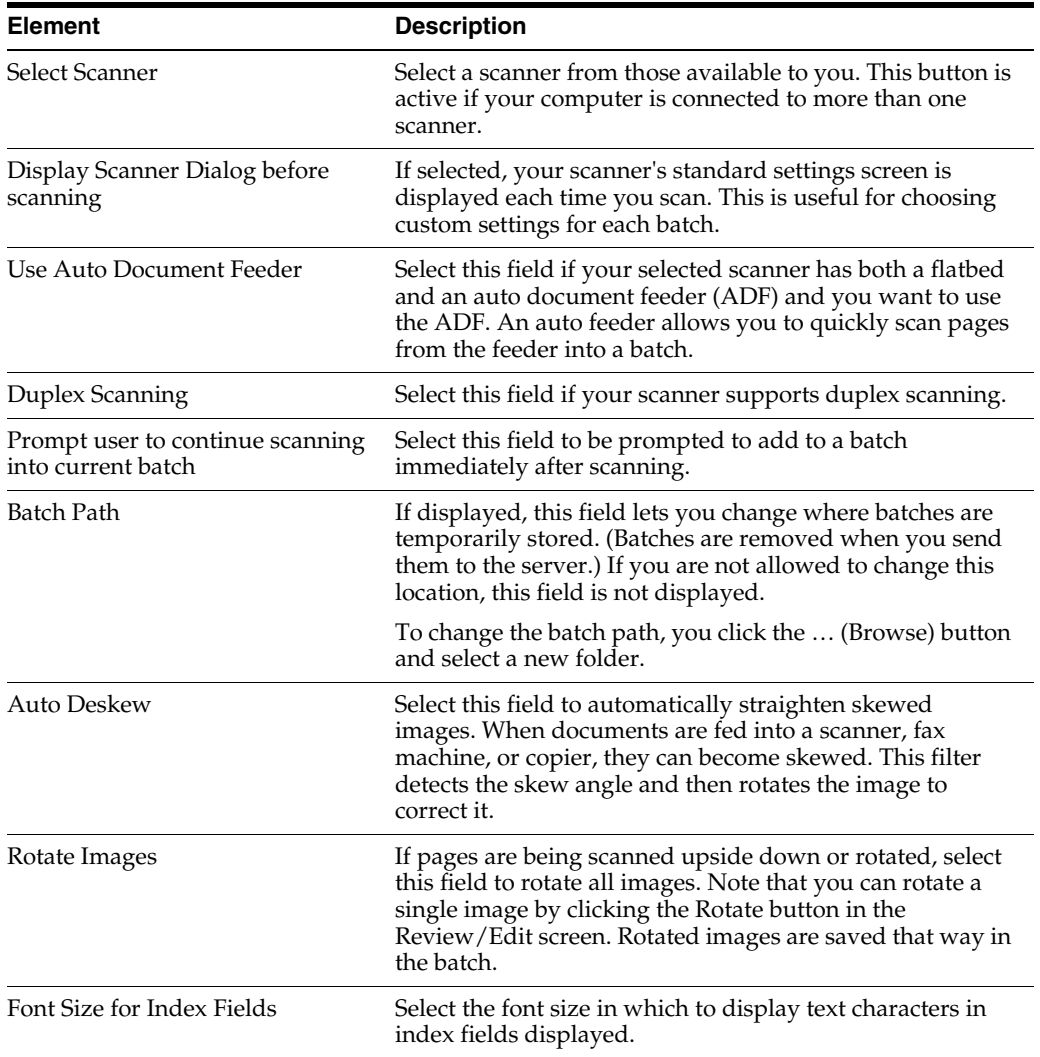

<span id="page-34-4"></span><span id="page-34-3"></span><span id="page-34-2"></span>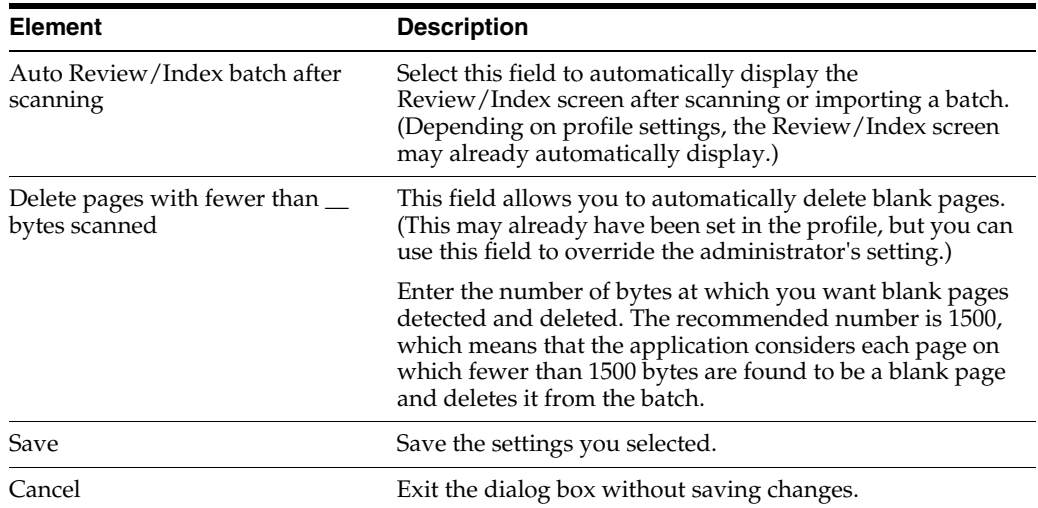

# <span id="page-34-1"></span><span id="page-34-0"></span>**A.4 Document Creation Options Screen**

Use this screen to specify how to create documents. You can create documents with one page, two pages, or a variable number of pages.

This screen may automatically display each time you scan, depending on profile settings.

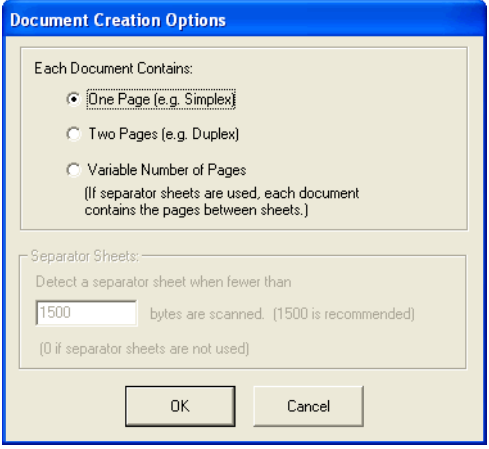

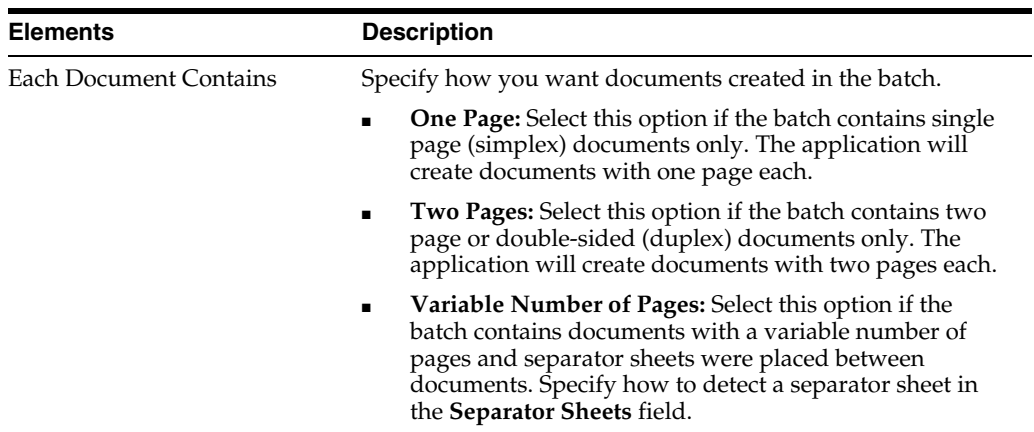

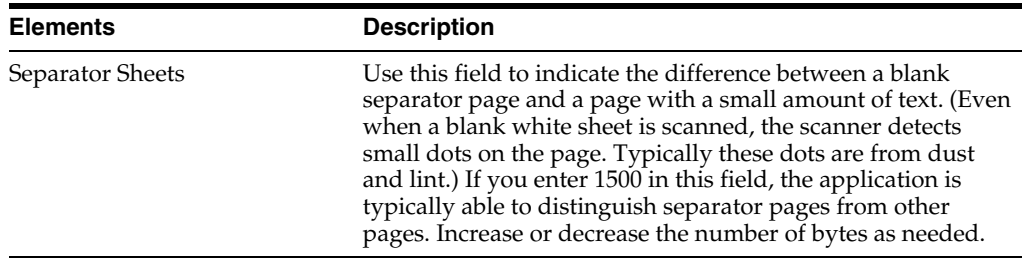

# <span id="page-35-2"></span><span id="page-35-0"></span>**A.5 Import Option Screen**

Use this screen to specify how you want documents created from imported image files.

Display this screen by clicking the **Import** button on the [Client Screen.](#page-29-0)

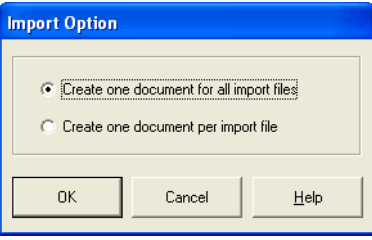

Select the first option to create one document that includes all selected files. Select the second option to create a separate document for each selected image file. Note that images in multiple page TIFF files are always placed in the same document.

# <span id="page-35-3"></span><span id="page-35-1"></span>**A.6 Batch Information Screen**

This screen displays information about the selected batch, and allows you to enter or edit the batch's note, status, and priority.

Display this screen by clicking the **Batch Info** button in the [Client Screen.](#page-29-0)

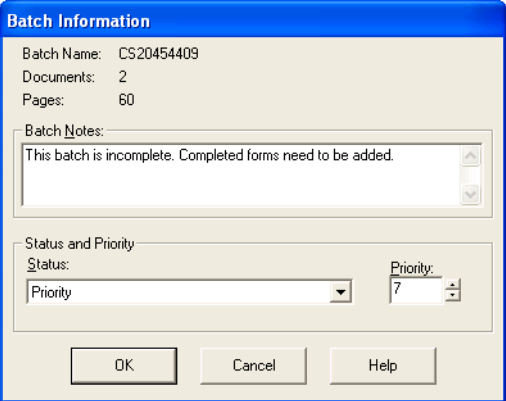

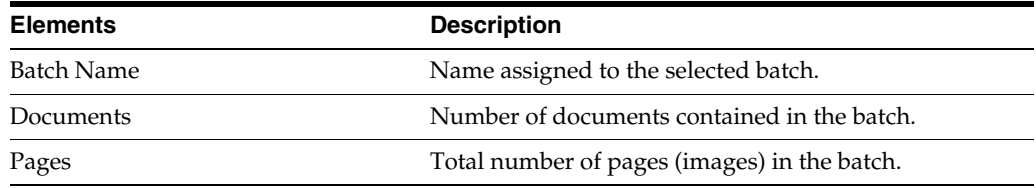

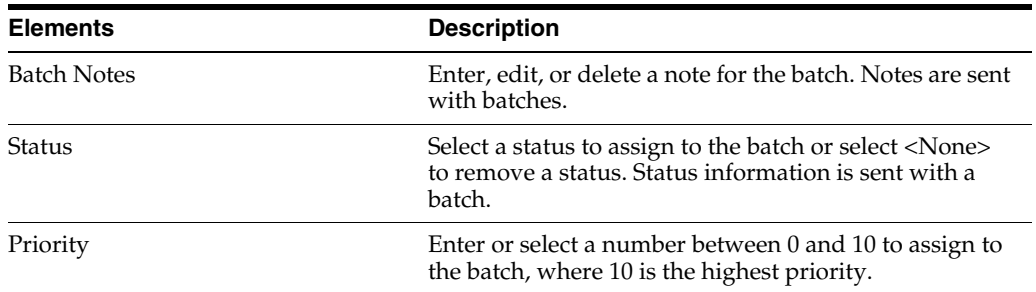

# <span id="page-36-1"></span><span id="page-36-0"></span>**A.7 Append Pages Screen**

Use this screen to specify how you want to append new pages.

Access this screen by clicking the **Append Page** button on the toolbar of the [Review/Index Screen.](#page-30-0)

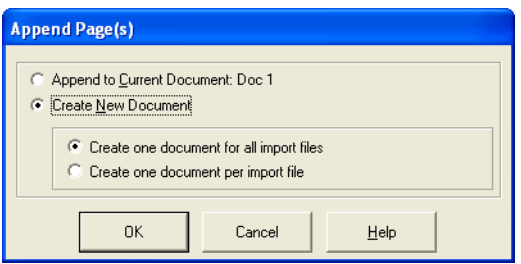

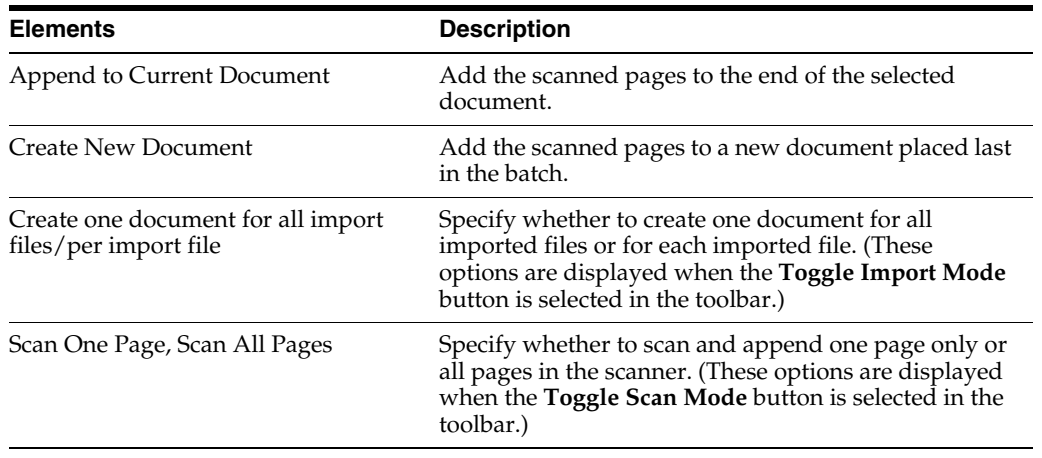

# <span id="page-37-1"></span><span id="page-37-0"></span>**A.8 Batch Send Results Screen**

Use this screen to view results after sending one or more batches to the server.

This screen is displayed after you click the **Send** button in either the [Client Screen](#page-29-0) or the [Review/Index Screen](#page-30-0).

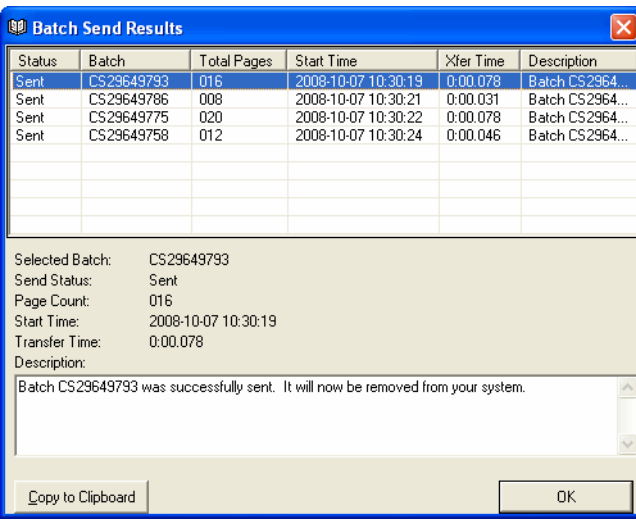

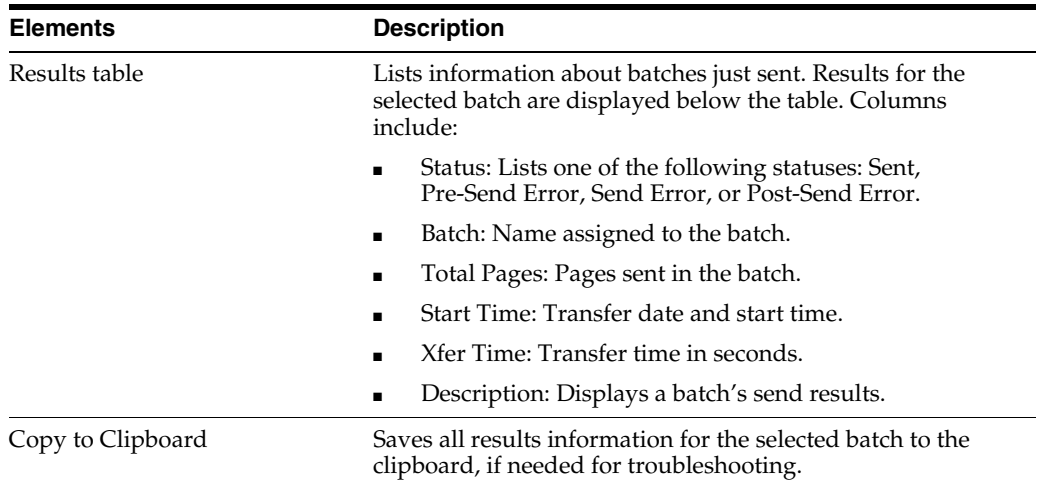

# <span id="page-38-1"></span><span id="page-38-0"></span>**A.9 Database Lookup Hit List Screen**

Use this screen to select a matching database record for populating index fields.

This screen is displayed after you select the **Database Lookup** button on the toolbar in the [Review/Index Screen](#page-30-0). This button is active only when a database lookup has been configured for the selected index field. Typically, you enter characters to match before clicking the button, such as a company's first few letters in a company name field. (Numeric fields typically require you to enter exact values before performing a database lookup.)

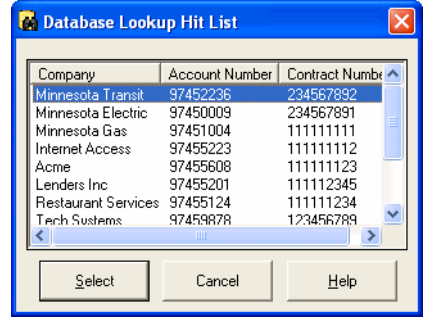

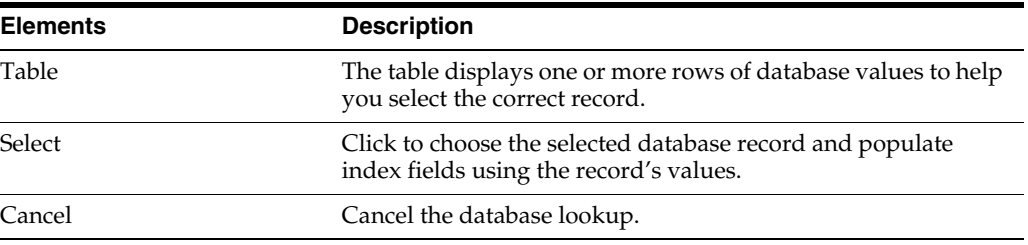

# <sup>B</sup>**Copyright and Patent Notices**

<span id="page-40-0"></span>This product uses WinWrap® Basic, Copyright 1993-2007, Polar Engineering and Consulting, http://www.winwrap.com.

U.S. Patent Nos. 6,094,505, 5,768,416, 5,625,465, 5,369,508 and 5,258,855.

# **Index**

#### <span id="page-42-0"></span>**A**

[accessibility, 3-8](#page-21-4) [adding documents, 3-7](#page-20-3) [adding pages, 3-6](#page-19-4) [ADF \(Auto Document Feeder\), A-6](#page-33-2) [appending pages, 3-6](#page-19-4) [archiving documents, 1-1](#page-6-3) [Auto Deskew field, 2-3,](#page-12-1) [A-6](#page-33-3) [Auto Document Feeder \(ADF\), 2-3,](#page-12-2) [A-6](#page-33-2) [Auto Review/Index batch after scanning, A-7](#page-34-2)

#### **B**

[Batch Path field, A-6](#page-33-4) batches [adding to, A-6](#page-33-5) [deleting, 4-3](#page-26-1) [described, 1-2](#page-7-2) [importing, 1-1](#page-6-4) [notes, 4-2](#page-25-2) [priority, 4-2](#page-25-3) [reviewing after scanning, 2-3](#page-12-3) [scanning, 1-1](#page-6-4) [send results, 4-1](#page-24-3) [sending, 1-1,](#page-6-3) [1-3,](#page-8-0) [3-4,](#page-17-2) [4-1](#page-24-4) [specifying where stored, 2-3,](#page-12-1) [A-6](#page-33-4) [status, 4-2](#page-25-3) [blank pages, 2-2,](#page-11-4) [A-7](#page-34-3)

#### **C**

[child pick-list fields, 3-2](#page-15-2) client [described, 1-1](#page-6-5) [starting, 1-1](#page-6-6) [Client screen, 1-2,](#page-7-3) [A-2](#page-29-1) [copying batch send results, 4-1](#page-24-3)

#### **D**

[database lookups, 3-3,](#page-16-4) [A-5](#page-32-0) [date formats, 3-3](#page-16-5) deleting [batches, 4-3](#page-26-1) [blank pages, A-7](#page-34-4) [documents, 3-8](#page-21-5)

[pages, 3-8](#page-21-5) [deskewing images, 2-3,](#page-12-1) [A-6](#page-33-3) [detecting blank pages, A-7](#page-34-3) document [feeder, 2-3](#page-12-2) [separators, 2-2](#page-11-4) [Document Creation Options dialog box, A-7](#page-34-1) documents [adding, 3-7](#page-20-3) [deleting, 3-8](#page-21-5) [described, 1-2](#page-7-2) [editing, 3-5](#page-18-2) [how created, 1-2](#page-7-4) [how indexed, 1-2](#page-7-2) [importing, 2-4](#page-13-2) [moving pages between, 3-8](#page-21-6) [removing, 3-7](#page-20-3) [when indexed, 3-1](#page-14-4) [duplex scanning, 2-2,](#page-11-5) [2-3,](#page-12-2) [A-6,](#page-33-6) [A-7](#page-34-1)

#### **E**

[editing documents, 3-5](#page-18-2) [entering index values, 3-4](#page-17-3)

#### **F**

[feeder, 2-3](#page-12-2) [filter for index field, 3-3](#page-16-6) [flipping pages, 3-7,](#page-20-4) [A-6](#page-33-7) [font size of index fields, 3-3,](#page-16-7) [A-6](#page-33-8) [format of index fields, 3-3](#page-16-5)

#### **H**

[hit-list, 3-3](#page-16-4)

#### **I**

images [importing, 2-4](#page-13-2) [rotating, 2-3,](#page-12-1) [A-6](#page-33-9) [importing images, 1-1,](#page-6-4) [2-4](#page-13-2) index fields [automatic formatting, 3-3](#page-16-5) [changing text size, A-6](#page-33-8)

[completing, 3-4](#page-17-3) [database lookups, 3-3](#page-16-4) [font size, 3-3,](#page-16-7) [A-6](#page-33-10) [masks, 3-3](#page-16-6) [pick-lists, 3-2](#page-15-2) [required, 3-1,](#page-14-4) [3-4,](#page-17-4) [4-1](#page-24-4) indexing [described, 3-1](#page-14-5) [methods, 3-2](#page-15-3) [steps, 3-4](#page-17-4) [inserting pages, 3-6](#page-19-5)

#### **K**

[keyboard shortcuts, 3-8](#page-21-4)

#### **L**

[linked pick-list fields, 3-2](#page-15-2) [logging in to the client, 1-1](#page-6-6) [lookups, 3-3](#page-16-4)

#### **M**

[magnifying pages, 3-5](#page-18-3) [mask for index fields, 3-3](#page-16-6)

#### **N**

[notes for batches, 4-2](#page-25-2) [numbers, 3-3](#page-16-6)

#### **O**

Oracle Distributed Document Capture [main tasks, 1-1](#page-6-5) [starting, 1-1](#page-6-6)

#### **P**

pages [appending, 3-6](#page-19-4) [deleting, 3-8](#page-21-5) [detecting blank, A-7](#page-34-3) [inserting, 3-6](#page-19-5) [magnifying, 3-5](#page-18-3) [moving between documents, 3-8](#page-21-6) [printing, 3-8](#page-21-7) [replacing, 3-6](#page-19-6) [rotating, 3-7](#page-20-4) [parent child pick-list fields, 3-2](#page-15-2) [pick-list index fields, 3-2](#page-15-2) [printing pages, 3-8](#page-21-7) [priority of batches, 4-2](#page-25-3) [profiles, 2-4](#page-13-3) [prompted scanning, 2-2](#page-11-6)

#### **R**

[removing documents, 3-7](#page-20-3) [replacing pages, 3-6](#page-19-6)

[required index fields, 3-1,](#page-14-4) [3-4,](#page-17-4) [4-1](#page-24-4) [resizing screen areas, 3-6](#page-19-7) [Review/Index screen, 1-2,](#page-7-3) [A-3](#page-30-1) [displaying automatically, A-7](#page-34-2) [toolbar buttons, A-4](#page-31-0) [rotating pages, 2-3,](#page-12-1) [3-7,](#page-20-4) [A-6](#page-33-7)

#### **S**

scan profiles [described, 1-2,](#page-7-2) [1-3](#page-8-1) [instructions, 2-3](#page-12-3) [selecting, 2-3,](#page-12-3) [2-4](#page-13-3) scanner [selecting from multiple, A-6](#page-33-11) [settings, A-6](#page-33-12) scanning [documents, 1-1](#page-6-4) [duplex, 2-3,](#page-12-2) [A-6,](#page-33-6) [A-7](#page-34-1) [duplex \(double-sided\), 2-2](#page-11-5) [methods, 2-1](#page-10-3) [prompted, 2-2](#page-11-6) [settings, 2-3](#page-12-2) [simplex \(single-sided\), 2-2](#page-11-5) [steps, 2-3](#page-12-3) [with separator sheets, 2-2](#page-11-4) [without indexing, 2-1](#page-10-4) [search results, 3-3](#page-16-4) [searching a database, 3-3,](#page-16-4) [A-5](#page-32-0) [selecting a scanner, 2-3](#page-12-2) [send results, 4-1](#page-24-3) [sending batches, 1-1,](#page-6-3) [1-3,](#page-8-0) [3-4,](#page-17-2) [4-1](#page-24-4) [separator sheets, 2-2,](#page-11-4) [A-7](#page-34-1) [server, 4-1](#page-24-4) [Settings screen, A-6](#page-33-1) [simplex scanning, 2-2](#page-11-5) [skewed images, 2-3](#page-12-1) [starting the client, 1-1](#page-6-6) [status of batches, 4-2](#page-25-3) [straightening images, 2-3,](#page-12-1) [A-6](#page-33-3)

## **V**

[variable number of pages, 2-2](#page-11-6)

#### **Z**

[zooming in and out, 3-5](#page-18-3)